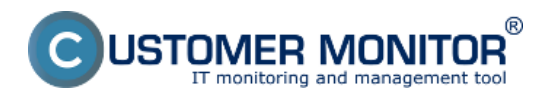

Histogram zo zaťaženia počítača zobrazuje tri základné parametre zaťaženia počítača v prehľadných grafoch. Nájdete tu prehľad zaťaženia Procesora (CPU), Pamäte (RAM) a Aktivity Disku.

Histogram zaťaženia počítača sa dá zobraziť v časti *CM IT monitoring -> Zobrazenia -> Online informácie*, kliknutím na tlačidlo *Histogram* ako je znázornené an nasledujúcom obrázku.

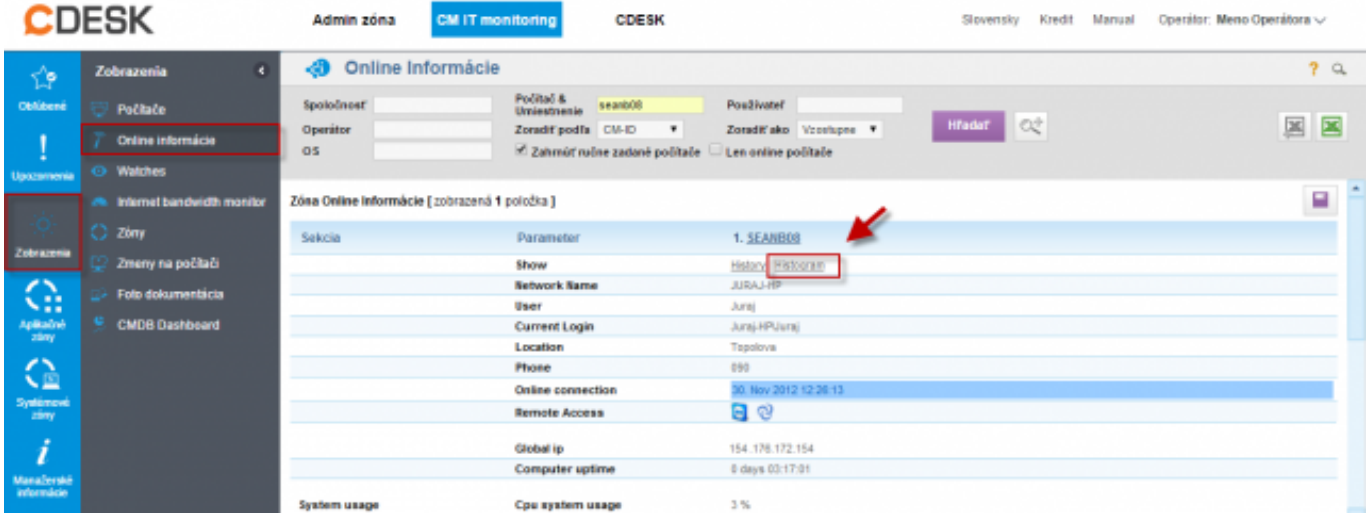

Obrázok: Vstup do histogramu z časti Online informácie

Následne si zvolíte časové obdobia, za ktoré chcete histogram zobraziť.

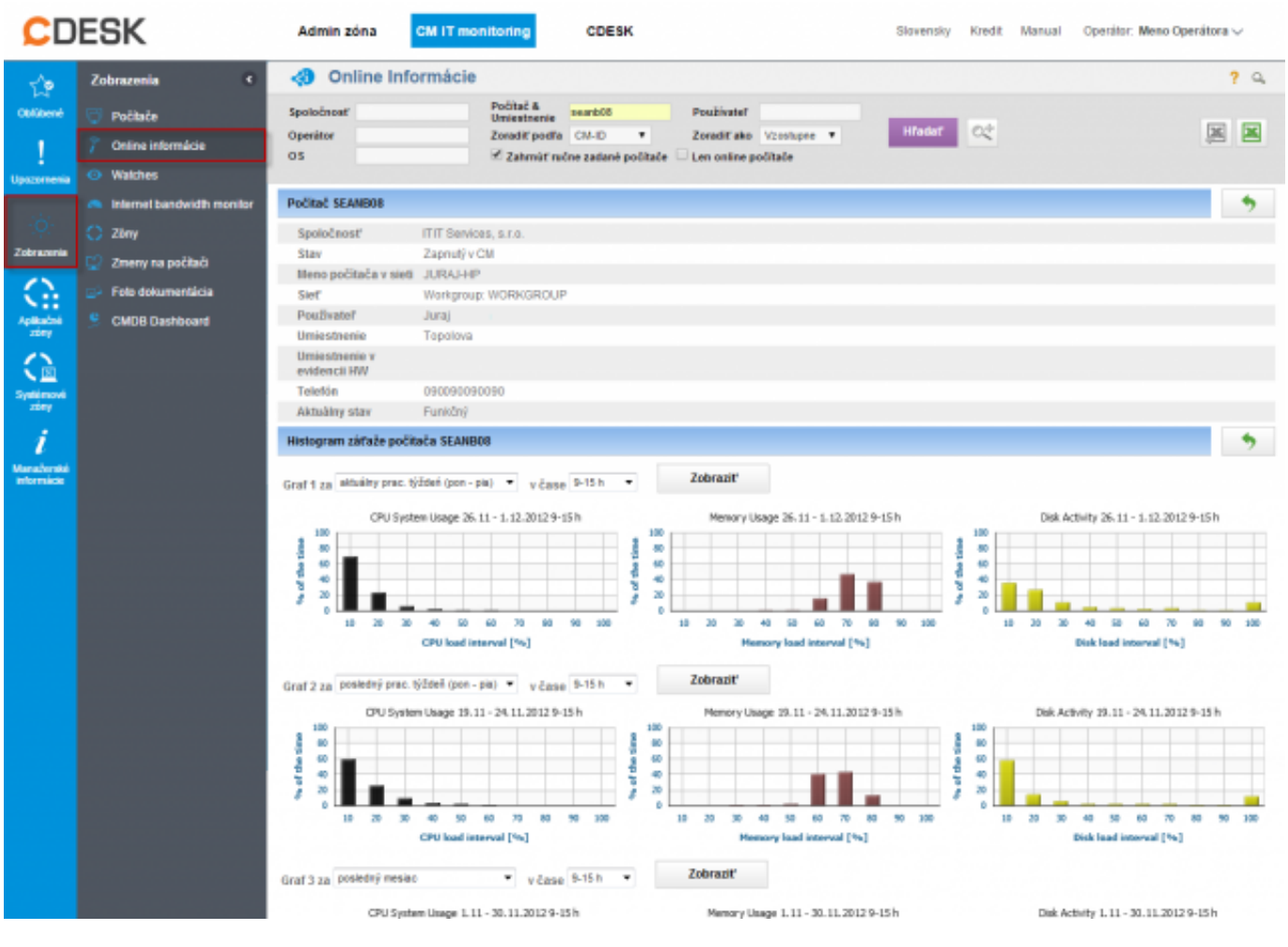

Obrázok: Histogram zo zaťaženia počítača

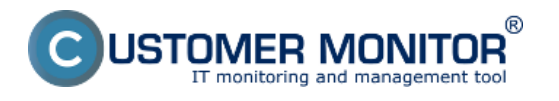

Na základe histogramu viete povedať, ako veľmi a v akých časoch je počítač zaťažovaný, poprípade či je počítač vhodný na prácu alebo používateľ je limitovaný jeho výkonom. Príklad: ak je graf zaťaženia Pamäte RAM stále blízko 100% môžete povedať že počítač má nedostatok pamäte RAM a preto niektoré aplikácie alebo celý systém fungujú spomalene alebo zamŕzajú.

Výstup stavu počítačov sa dá zobraziť aj pre celú spoločnosť(zákazníka) pomocou prehľadného reportu, viac o tomto reporte sa dočítate v časti [Report stavu počítačov](https://customermonitor.sk/ako-funguje-cm/reporty/operativne-reporty) [1].

Date: 28.11.2012Obrázky:

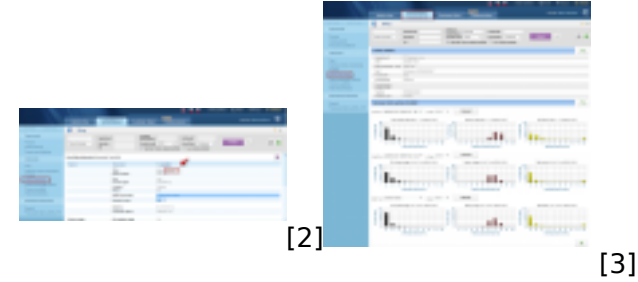

## **Odkazy**

- [1] https://customermonitor.sk/ako-funguje-cm/reporty/operativne-reporty
- [2] https://customermonitor.sk/sites/default/files/histogram01.png
- [3] https://customermonitor.sk/sites/default/files/histogram.png